ClaroRead Plus contains a range of proofreading features such as spell-checking and confusable-word checking, as well as providing tools for text-to-speech, scanning, word prediction and changing screen display-settings.

### **How to check spelling**

- − Click the text to check
- − Press the Check button on the toolbar or press the F9 key
- − Click the Spell Check Document button in the Check dialogue box

#### **How to make changes**

- − Click the suggested word to hear it spoken
- − Click the + (if available) alongside a word to see a list of definitions

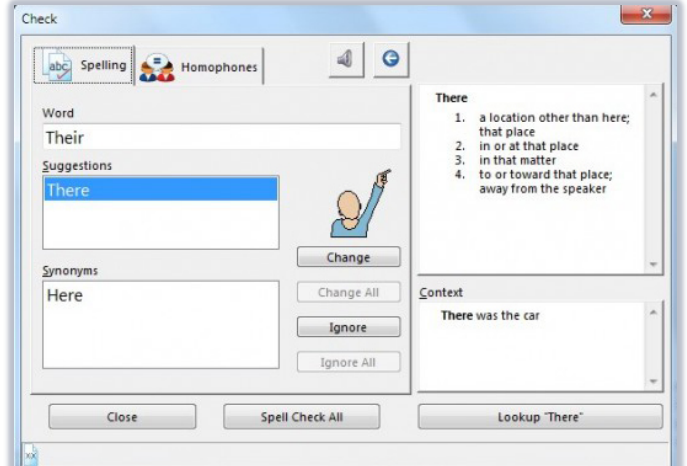

− Click the word you need and click Change

# **How to highlight confusable words (homophones)**

− Click the Homophones button on the Toolbar and select Show Homophones to change the colour of confusable words

### **How to check homophones**

- − Click on a highlighted word
- − Click the Check button or press F9
- − Click the alternatives to hear them spoken and to hear a definition
- − Select the alternative and click Change to replace the confusable word

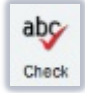

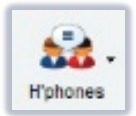

### **How to listen to text**

- − Position the cursor where you want to start and click the Play button on the Toolbar
- − Or, Click and drag over the text using the mouse, then release the mouse.

## **How to change the voice**

- − Click on the Settings button
- − On the Speech tab, select a voice from the drop-down list
- − Use the Slider Controls to alter the speed and volume settings

### **How to use Word Prediction**

- − Click the Settings button on the Toolbar and check the Use Prediction checkbox
- − As you type a list of suggested words will appear press the F# key shown in the prediction list alongside the word you want

### **How to apply a screen overlay**

- − Click the Extras button
- − Select Claroview
- − Click the colour you want to apply and use the slider bar to change the intensity
- − Click the Tick button to apply the change it will remain on screen until you exit Claroview

### **How to use the screen ruler**

- − Use the Screen Ruler toolbar buttons to change settings for size, type and colour.
- − If the toolbar disappears, restore it by clicking the Screen Ruler icon on the Windows taskbar, or use Alt-Tab to switch to it.

# **Further Information and help**

- − For more help with ClaroRead please visit th[e manufacturer's website](https://www.clarosoftware.com/)
- − Or speak to a member of the Assistive Technology team by [email](mailto:atech@abdn.ac.uk?subject=Claro) or on 01224 273336

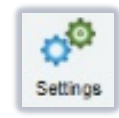

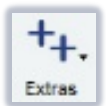